Zálohovanie virtuálnych počítačov s technológiou Hyper-V z nadradenej oblasti v počítači so systémom Windows Server 2008 sa realizuje cez modul C-BackupPlus, ktorého nastavenie je detailne popísané v časti [Záloha súborov WIN C-Backup](https://customermonitor.co/how-cm-works-0/backup/backup-files-win-c-backup) **[1]**. V texte nižšie sú spomenuté len hlavné kroky, ktoré je nutné vykonať pred nastavením zálohovania aby prebiehalo korektne a na obrázkoch sú zachytené hlavné rozdieli pre nastavovaní zálohovania.

## **Poznámka: Na zálohovaní virtuálnych mašín Hyper-V nad Windows 2012 sa pracuje.**

## **Registrácia zapisovača Microsoft Hyper-V VSS**

Ak chcete pomocou nástroja C-Backup zálohovať virtuálne počítače s technológiou Hyper-V z nadradenej oblasti v systéme Windows Server 2008, musíte v nástroji Windows Server Backup zaregistrovať zapisovač Microsoft Hyper-V VSS.

Zapisovač Microsoft Hyper-V VSS a spôsob jeho registrácie [nájdete na stránkach Microsoftu.](http://support.microsoft.com/kb/958662) [2]

## **Nastavenie zálohovania**

Ako prvé si zistíte cestu virtuálneho disku, ktorý chcete zálohovať, ktorú si zobrazíte cez Hyper-V Managera ako je znázornené na nasledujúcom obrázku.

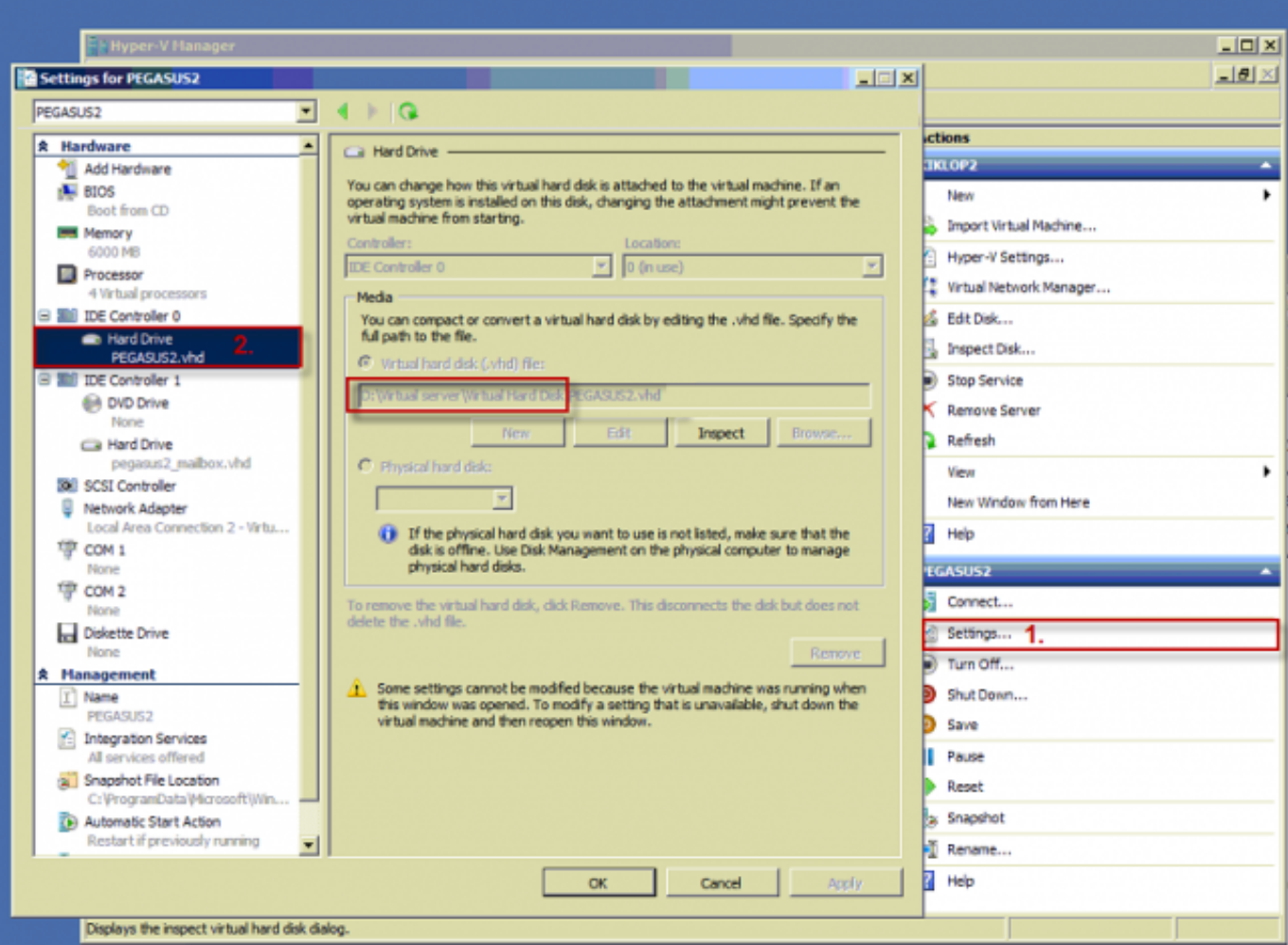

Image: Zistenie zálohovacej cesty pre virtuálny disk pomocou Hyper-V Managera

Pri nastavovaní zálohovania túto cestu vložíte do časti Zdrojové zložky pre zálohovanie ako je znázornené na nasledujúcom obrázku. Tak isto musí byť označená aj možnosť *Zálohovať uzamknuté, používané súbory.*

k

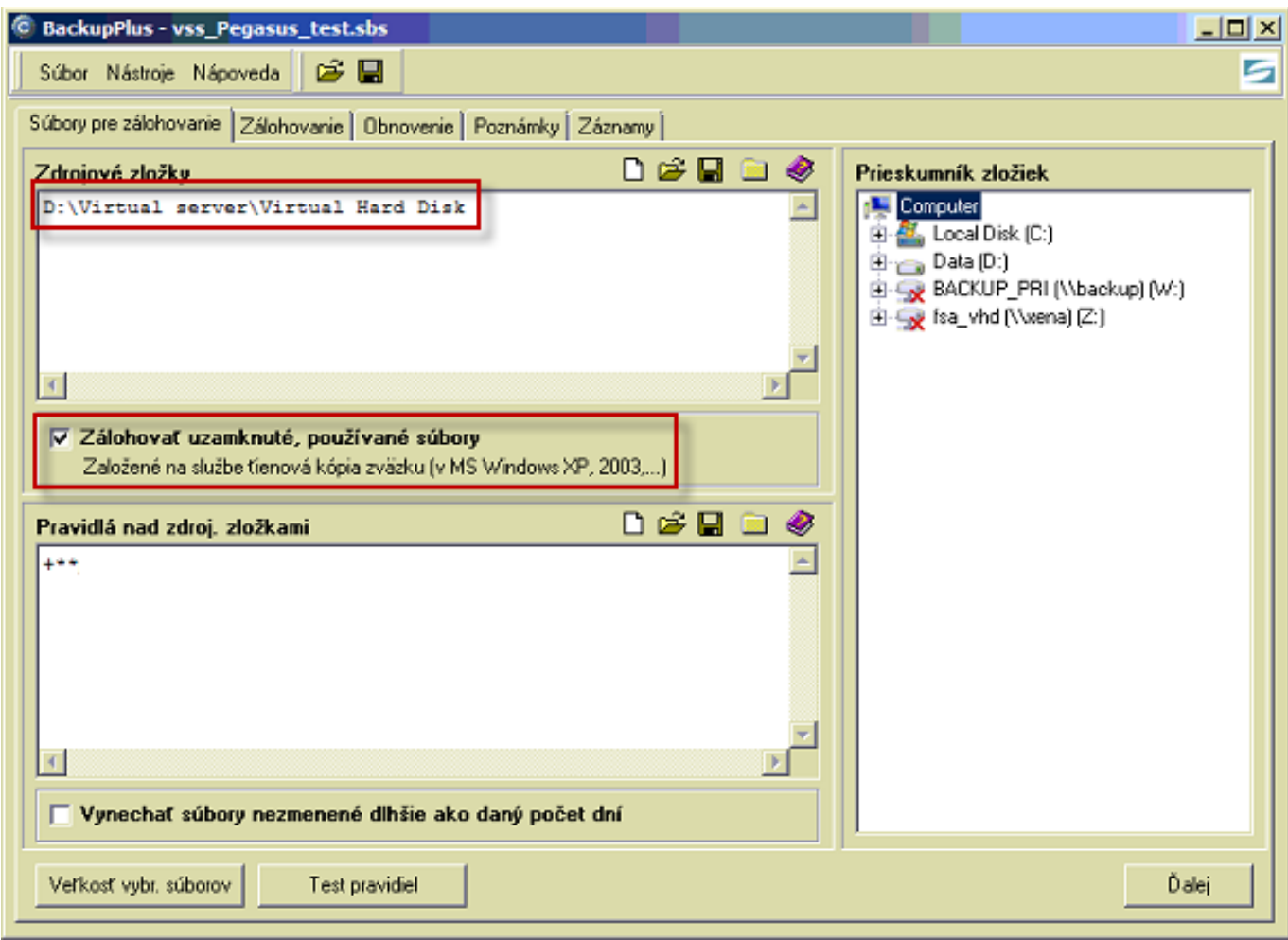

Image: Nastavenie virtuálneho disku ako zdrojovej zložky pre zálohovanie

Všetky ostatné nastavenia zálohovania sú rovnaké ako je popísané v časti [Záloha súborov WIN C-](https://customermonitor.co/how-cm-works-0/backup/backup-files-win-c-backup)[Backup.](https://customermonitor.co/how-cm-works-0/backup/backup-files-win-c-backup) **[1]**

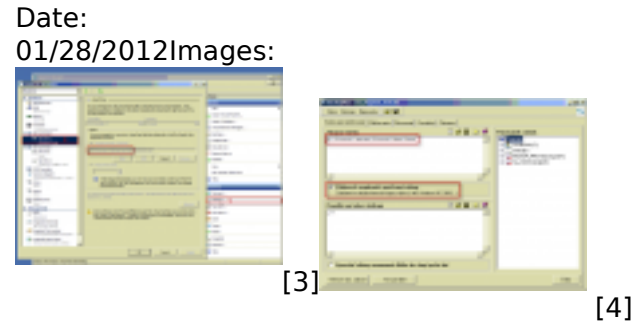

## **Links**

- [1] https://customermonitor.co/how-cm-works-0/backup/backup-files-win-c-backup
- [2] http://support.microsoft.com/kb/958662
- [3] https://customermonitor.co/sites/default/files/hyperv\_0.png
- [4] https://customermonitor.co/sites/default/files/hyperv2\_0.png